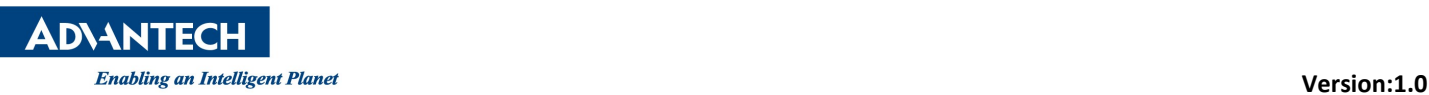

# Advantech AE Technical Share Document

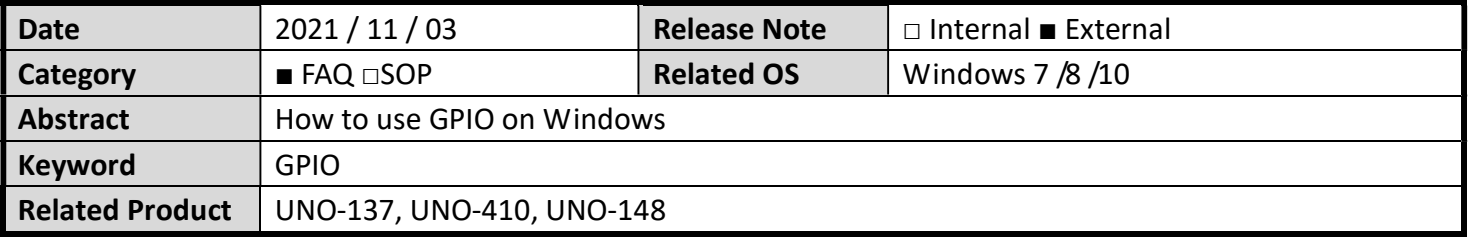

#### Specification Description:

There are 8x digital inputs and 8x digital outputs configured from GPIO pins for on/off triggering and status reading on UNO-137 / UNO-410.

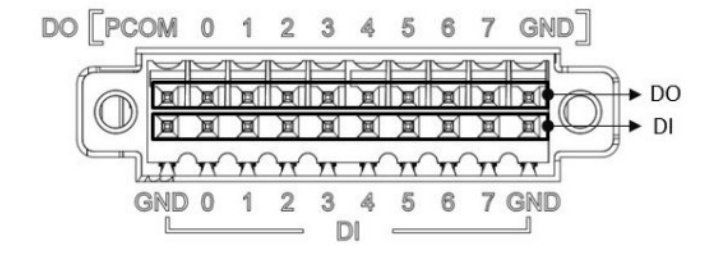

Figure 1: Pin define of digital input / output

The following table indicates the mapping for DIO and GPIO

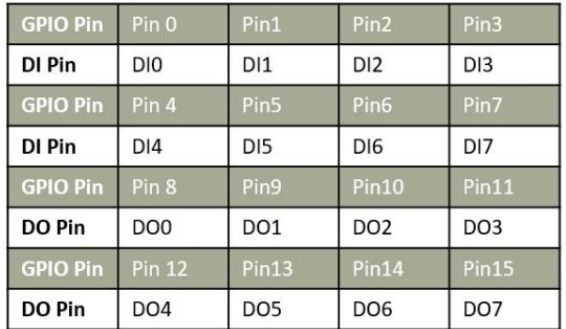

Figure 2: DIO and GPIO mapping table

Use SW6 to set Wet Contact and Dry Contact for Digital input.

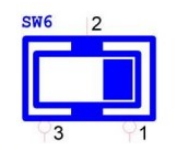

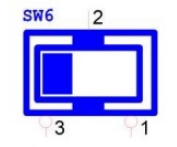

Dry: Configure to Setting 1 (Default)

Wet: Configure to Setting 3

Figure 3: The define of SW6 for Dry/Wet Contact configuration.

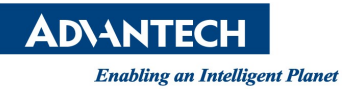

### Isolated Digital Input

Each of the 8 x isolated digital input channels accept voltages from 0 to 30 V. The following figure shows how to connect an external input source to the isolated inputs of UNO-37

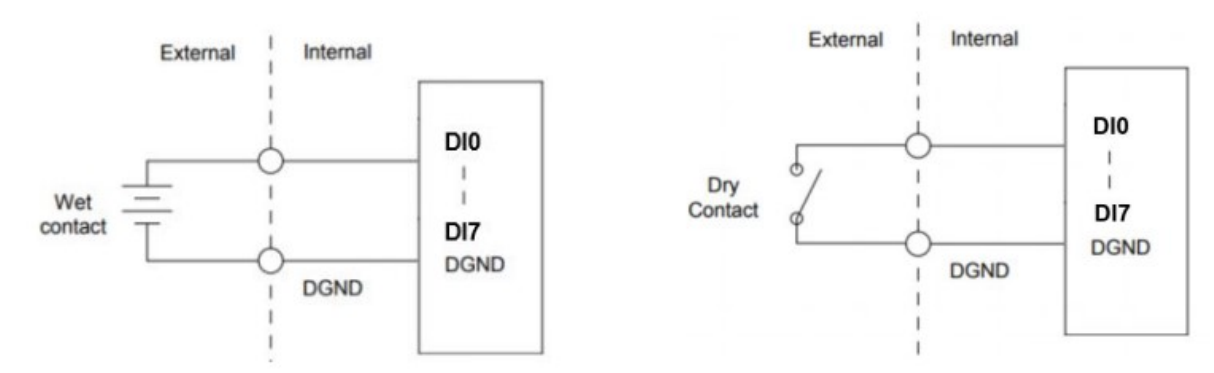

Figure 4: Isolated DI Wet Connection diagram Figure 5: Isolated DI Dry Connection diagram

### Isolated Digital Output

If the external voltage source (5~30 V) is connected to each isolated digital output channel and its isolated digital output turns on (500 mA max./ ch), the board's current will sink from the external voltage source. The following figure shows how to connect an external output load to the isolated outputs on UNO-137.

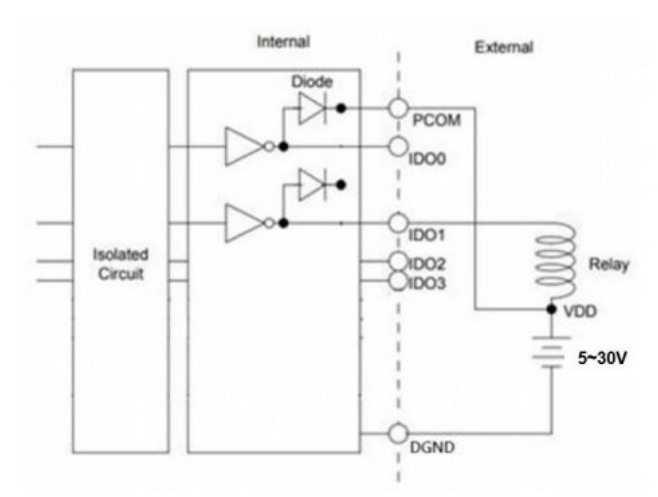

Figure 6: Isolated DO Connection diagram

For more details about GPIO specification, please refer to the user manual (UNO-137-E13BA\_EN\_User Manual Ed.1.pdf) which can be download from Advantech official website. (Refer to Reference section)

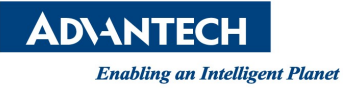

### Brief Solution - Step by Step:

- 1. Before using GPIO of UNO-137, you have to install the Advantech software API (PlatformSDK) first. This API is already pre-installed in Advantech Windows LTSC image, if you use this, please skip this step.
	- PlatformSDK for UNO-100\_1000 series https://www.advantech.tw/support/details/software-api?id=1-1W0HF4F
- 2. Download and decompress the zip file, and then installing on Windows.
- 3. After installing the PlatformSDK, all the document and sample codes will be installed at C:\Program Files\Advantech\PlatformSDK\
- 4. To manipulate with GPIO, you have to write codes with EAPI. The materials are as below:
	- The EAPI developer guide is located at C:\Program Files\Advantech\PlatformSDK\document\
	- The EAPI header files are located at C:\Program Files\Advantech\PlatformSDK\include\
	- The GPIO EAPI sample code is located at C:\Program Files\Advantech\PlatformSDK\Sample\GPIO\_Sample\
- 5. There is also a GUI test utility can help you to test GPIO function quickly, you can launch it from Start > Advantech > GPIO Utility.

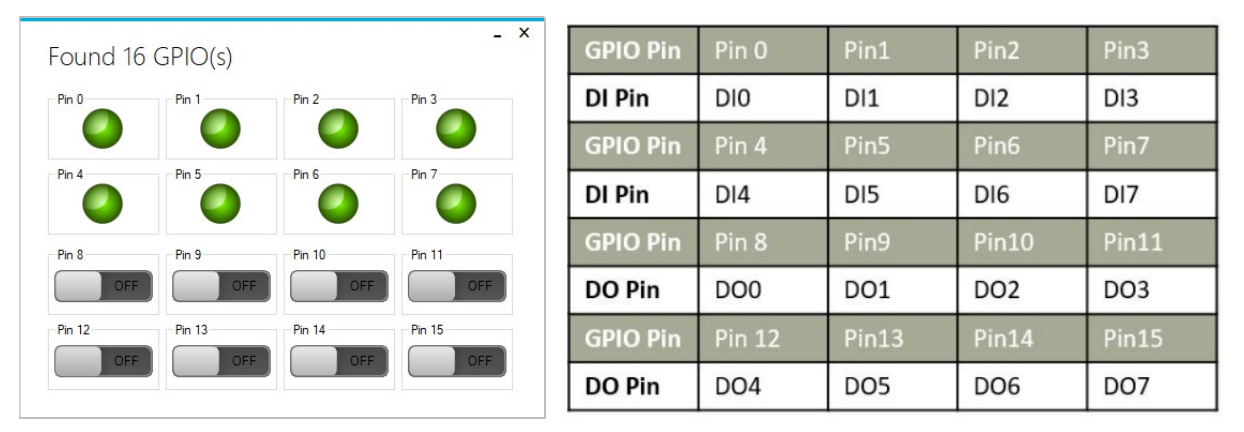

Figure 7: GPIO utility and mapping table reference

You also can just simply connect DIs and DOs one by one via Dupont cables. E.g.

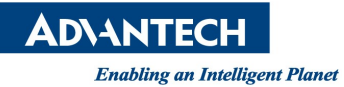

Version:1.0

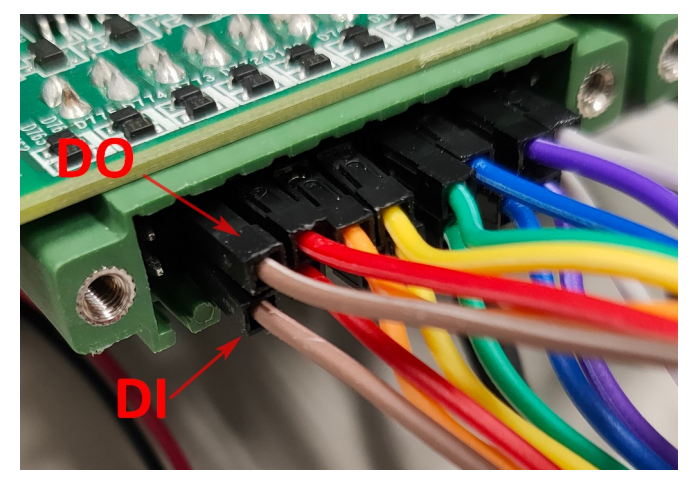

Figure 8: The hardware connection of DOs to DIs.

And then try to change DO status on the GPIO utility, the status of DI should be changed like below, (Dry contact)

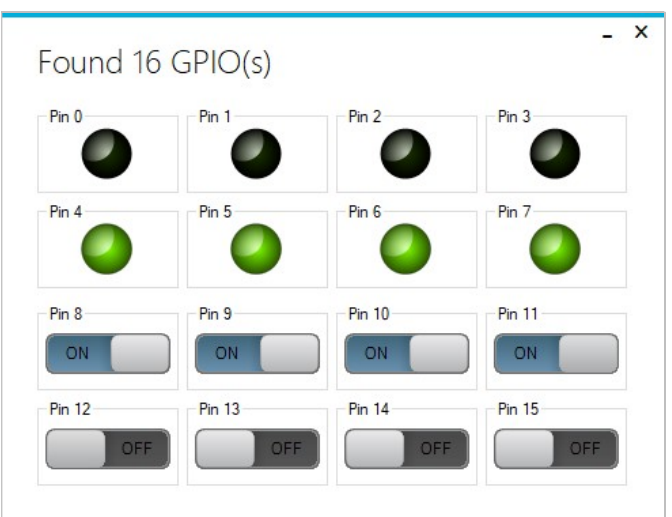

Figure 9: The status changed by connect DOs to DIs in Dry Contact configuration.

Notice the DI6 & DI7 is multiplex function that are used to remote power on and reset function which is controlled by SW8. Please check this configuration before you using DI6 & DI7 as GPIO function.

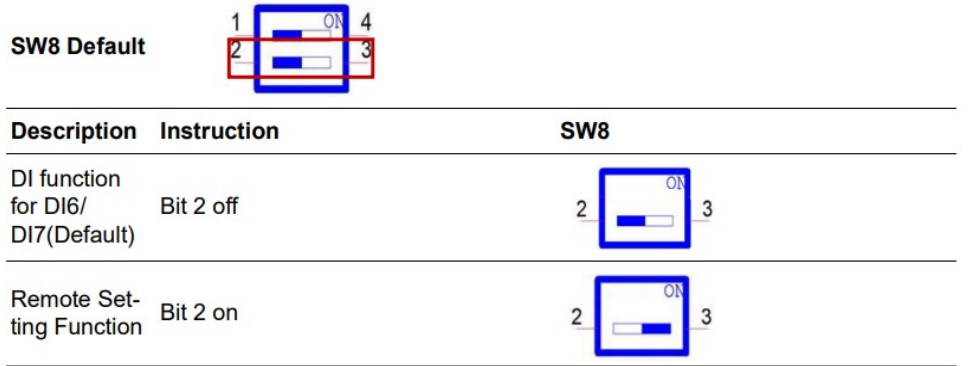

Figure 10: The define of SW8 for remote power on and reset setting.

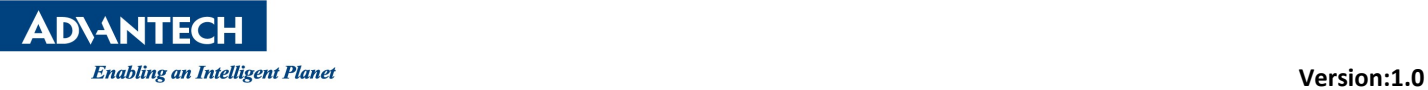

- Reference:
	- $\bullet$  Manual for UNO-137-E13BA https://www.advantech.tw/support/details/manual?id=1-1YR7G79

## ■ Contact Window and File Link:

If you have any questions, please contact to **kyle.cheng@advantech.com.tw**